## VideoGate 1000 ユーザーズマニュアル V1.0J

VideoGate 1000 ユーザーズマニュアル Version 1.0J January 19, 2002 Copyright © 2002 Canopus Co., Ltd. All rights reserved.

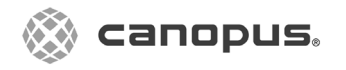

### ご使用の前に

### ■絵表示について

本製品を安全に正しくお使いいただくために、以下 の内容をよく理解してから本文をお読みください。

## 警告

人が死亡または重傷を負う恐れのある内容を示して います。

## 注意

けがをしたり財産に損害を受ける恐れのある内容を 示しています。

■絵表示の意味

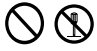

この記号はしてはいけないことを表しています。

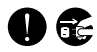

この記号はしなければならないことを表しています。

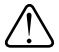

この記号は気をつける必要があることを表しています。

### ■ご購入製品を使用される際の注意事項

ここでは、ご購入製品を使用されるときにご注意い ただきたい事柄について説明しています。

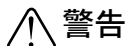

ままトのご注意

ごくまれに、コンピュータのモニタに表示され る強い光の刺激や点滅によって、一時的にてん かん・意識の喪失などが引き起こされる場合が あります。こうした経験をこれまでにされたこ とがない方でも、それが起こる体質をもってい ることも考えられます。こうした経験をお持ち の方や、経験をお持ちの方の血縁にあたられる 方は、本製品を使用される前に必ず医師と相談 してください。

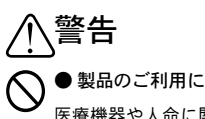

#### ● 製品のご利用についての注意事項

医療機器や人命に関わるシステムでは、絶対に ご利用にならないでください。製品の性質上、 これらのシステムへの導入は適しません。

●製品の取り付けおよび取り外しに関する注意事項

製品の取り付けおよび取り外しを行う場合必ず パソコン本体および周辺機器の電源を切り、さ らに電源ケーブルをコンセントから抜いた状態 で行ってください。

パソコン本体および周辺機器の電源を入れたま ま製品を取り付けたり取り外したりした場合、 製品やパソコン本体、周辺機器および周辺機器 に接続されている機器の一部が破壊される恐れ があります。また、パソコン本体および周辺機 器の電源ケーブルをコンセントから抜かずにパ ソコン本体や周辺機器の筐体(電源ユニットな ど)、機器の金属部分に触れた場合には感電す る恐れがあります。

#### ●静電気に関する注意事項

製品に静電気が流れると製品上の部品が破壊 される恐れがあります。各コネクタや部品面 には直接手を触れないでください。 静電気は衣服や人体からも発生します。製品 に触れる前に、一旦接地された金属製のもの に触れてください(体内の静電気を放電するこ とになります)。

## 注意

#### ●消費電流に関する注意事項

複数の拡張ボードをパソコンに取り付けるとき は、ご購入製品を含めたすべての製品の消費電 流の合計がパソコンの最大供給電流を超えてい ないことを必ず確認してください。全ボードの 消費電流の合計がパソコンの最大供給電流を超 えたりするなどの動作条件を満たさない環境で 使用し続けると、システムが正常に動作しない 場合やシステムに負荷がかかり、パソコンが故 障する原因となる恐れがあります。 消費電流のわからない製品については、その製品 の取扱説明書をご覧いただくか、メーカーに直接

●他社製品と併用されるときの注意事項 他社製品と併用されるとご購入製品が正常に動 作しないことがあり、そのためにシステムが本 来の目的を達成することができないこともあり ます。あらかじめ、製品単体の環境で購入製品 が正常に動作することをご確認ください。ま た、他社製品との併用によって購入製品が正常 に動作しないのであれば、その他社製品と購入 製品との併用はお止めください。

お問い合わせいただいてお確かめください。

#### ●その他の注意事項

製品は指定された位置に指示通り取り付けてく ださい。指示通りに取り付けられていない場 合、製品の金属部分とパソコンの金属部分が接 触してショートするなどの要因で、製品やパソ コン本体・周辺機器が破壊される恐れがあります。 製品を取り扱うときは手など皮膚を傷つけない よう十分にご注意ください。ハードウェアの仕 様上、製品のパネル、コネクタ、エッジ、裏面 は金属のピンが、突出していることがありま す。製品を取り付けたり取り外したりするとき は、製品全体を軽く包み込むようにお持ちくだ さい。

動作中の製品は熱により非常に熱くなりま す。長時間使用した製品に手を触れる際に は、十分にご注意ください。

ご注意

- (1) 本製品の一部または全部を無断で複製することを 禁止します。
- (2) 本製品の内容や仕様は将来予告無しに変更するこ とがあります。
- (3) 本製品は内容について万全を期して作成いたしま したが、万一ご不審な点や誤り、記載漏れなどお 気付きの事がございましたら、当社までご連絡く ださい。
- (4) 運用した結果については、(3)項にかかわらず責任 を負いかねますので、ご了承ください。
- (5) ご使用上の過失の有無を問わず、本製品の運用にお いて発生した逸失利益を含む特別、付随的、または 派生的損害に対するいかなる請求があったとして も、当社はその責任を負わないものとします。
- (6) 本製品付属のソフトウェア、ハードウェア、マ ニュアル、その他添付物を含めたすべての関連製 品に関して、解析、リバースエンジニアリング、 デコンパイル、ディスアッセンブリを禁じます。
- (7) カノープス、Canopusおよびそのロゴは、カノー プス株式会社の登録商標です。
- (8) MS、Windowsは米国マイクロソフト・コーポレー ションの登録商標です。また、その他の商品名やそ れに類するものは各社の商標または登録商標です。

表記について

- 本書はVideoGate1000のヤットアップ手順、ソフト ウェアのインストール方法および基本操作につい て説明しています。
- 本書に記載されていない情報が記載される場合が ありますので、ディスクに添付のテキストファイ ル・オンラインマニュアルも必ずお読みください。
- 本書での説明と実際の運用方法とで相違点がある場 合には、実際の運用方法を優先するものとします。
- 本書はパソコンの基本的な操作を行うことができ る方を対象に書れています。特に記載の無い操作 については、一般的なパソコンの操作と同じよう に行ってください。
- 本書ではMicrosoft® Windows® 98 Second Edition operating system、Microsoft® Windows® Millennium Edition operating system、Microsoft® Windows® 2000 Professional operating systemおよび、Microsoft® Windows® XP Home/Professional operating systemを Windows 98 SE、Windows Me、Windows 2000、 Windows XPと表記します。
- 説明の便宜上、実際の製品とイラスト及び画面写 真が異なる場合があります。画面写真は開発中の ものです。

ご使用方法や、この内容について不明な点、疑問点な どがございましたら、カノープス株式会社テクニカル サポートまでお問い合せください。

カノープス株式会社 〒651-2241 神戸市西区室谷1-2-2 テクニカルサポート TEL.078-992-6830 祝祭日および当社指定休日を除く月~金  $10:00 \sim 12:00.$  13:00  $\sim 17:00$ 

### 目次

## 第1章 確認

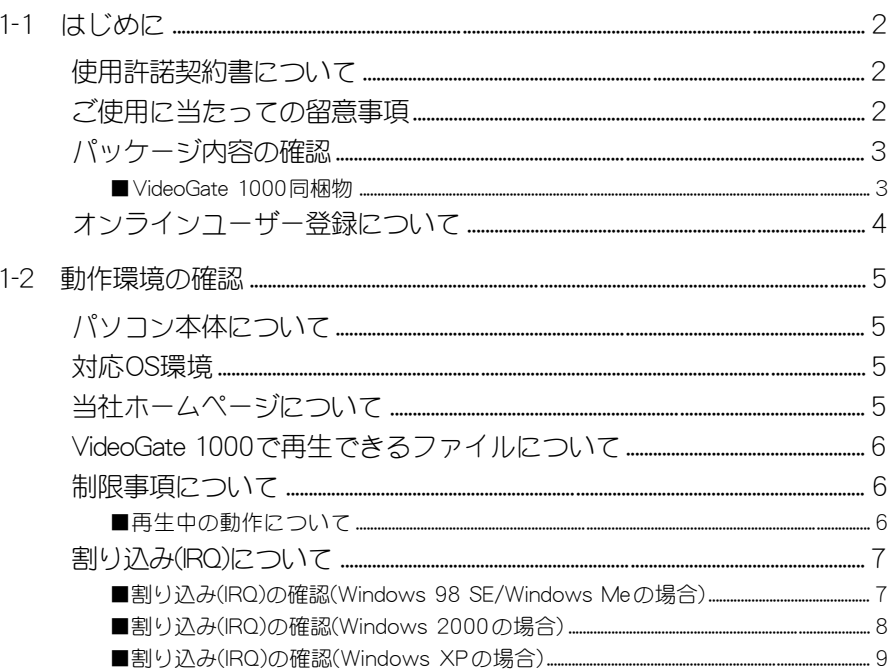

## 第2章 ボードの装着

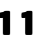

 $\mathbf{1}$ 

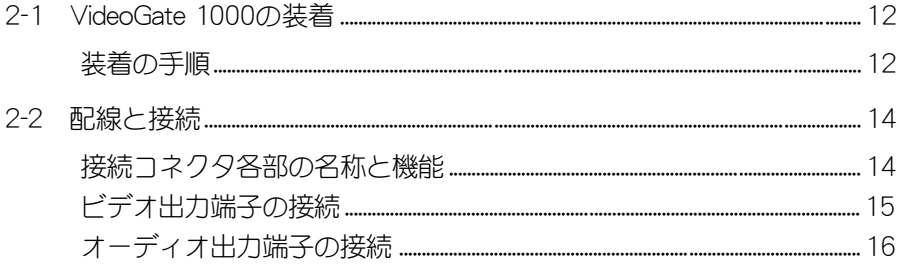

## 第3章 インストール

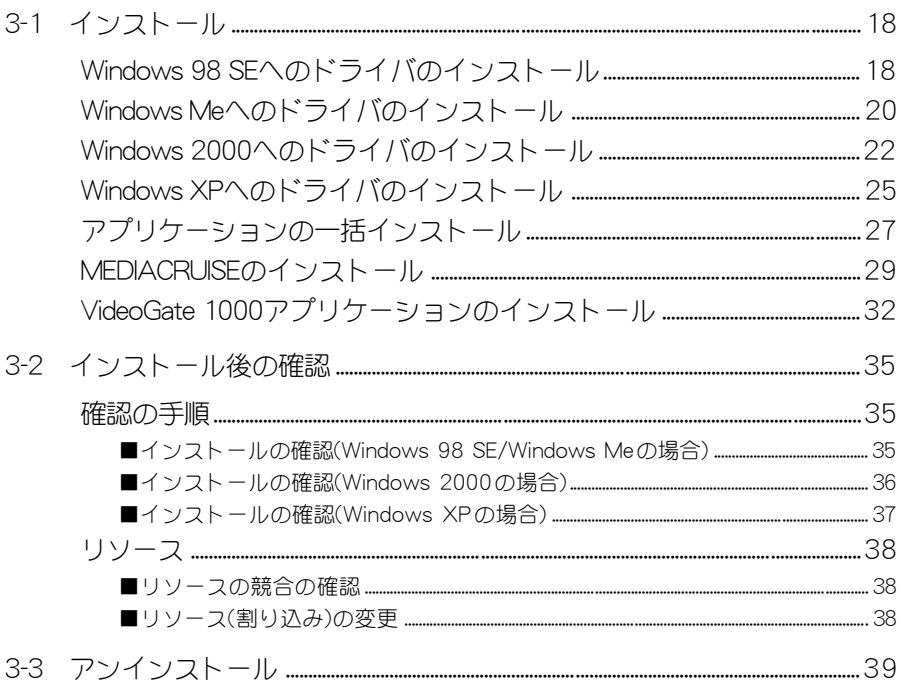

## 第4章 基本操作

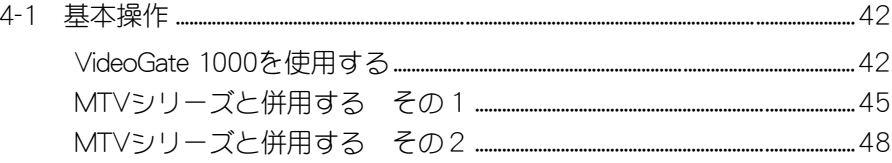

41

本製品を使用して他人の著作物(例:CD·DVD·ビデ<br>本製品を使用して他人の著作物(例:CD·DVD·ビデ オグラム等の媒体に収録されている、あるいはラジ オ・テレビ放送又はインターネット送信によって取 得する映像・音声)を録音・録画する場合の注意点は 下記の通りとなります。

- ●著作権上、個人的又は家庭内において著作物を使 用する目的で複製をする場合を除き、その他の複 製あるいは編集等が著作権を侵害することがあり ます。収録媒体等に示されている権利者、放送、送 信、販売元または権利者団体等を介するなどの方 法により、著作者・著作権者から許諾を得て複製、 編集等を行う必要があります。
- ●他人の著作物を許諾無く複製または編集して、こ れを媒体に固定して有償・無償を問わず譲渡する こと、またはインターネット等を介して有償・無償 を問わず送信すること(自己のホームページの一 部に組み込む場合も同様です)は、著作権を侵害す ることになります。
- ●本製品を使用して作成・複製・編集される著作物ま たはその複製物につきましては当社は一切責任を 負いかねますので予めご了承ください。

この章では、VideoGate 1000のセット アップを行う前に確認していただきたい 事項や、ご注意いただきたい事項につい て説明します。

第一章

I

- 1-1 はじめに 2 ページ
- 1-2 動作環境の確認 5 ページ

VideoGate 1000 <sup>1</sup>

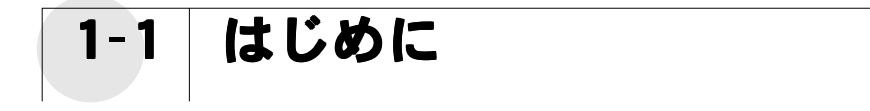

使用許諾契約書について

VideoGate 1000をご購入いただき、ありがとうございます。本製品をお使いいただ くにあたって、まずはじめに付属の『Support Service Manual』のソフトウェア使 用許諾契約書をお読みください。本製品に付属のソフトウェアをご利用いただくに は、この使用許諾契約書の内容にご同意いただく必要があります。この使用許諾契約 にご同意いただけない場合や、ご不明な点がありましたら、本書以外のパッケージを 開封せずに下記カスタマーサポートまで書面にてご連絡ください。

このソフトウェア使用許諾契約は、お客様が『ディスクが入っている封筒』を開封さ れた時点で内容にご同意いただいたものとさせていただきます。

カノープス カスタマーサポート 〒 651-2241 神戸市西区室谷 1-2-2 カノープス株式会社

## ご使用に当たっての留意事項

ご使用上の過失の有無を問わず、本製品の運用において発生した逸失利益を含む特 別、付随的、または派生的損害に対するいかなる請求があったとしても、当社はその 責任を負わないものとします。

製品本来の使用目的および当社が提供を行っている使用環境以外での動作は保証いた しかねます。

CPUなどを定格外でご使用の場合、本製品の動作保証は一切いたしかねます。

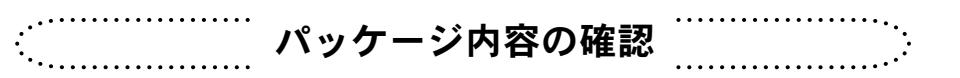

VideoGate 1000のパッケージの中に、p.3~p.4の付属品が入っていることを確認し てください。製品の梱包には万全を期しておりますが、万一、不足しているものがあ りましたら下記カスタマーサポートまでご連絡ください。

カノープス カスタマーサポート 電話:078-992-5846 ※ 月曜~金曜 10:00 ~ 12:00/13:00 ~ 17:00 土日祝日および当社指定休日を除く

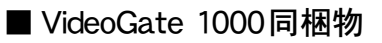

ボード本体

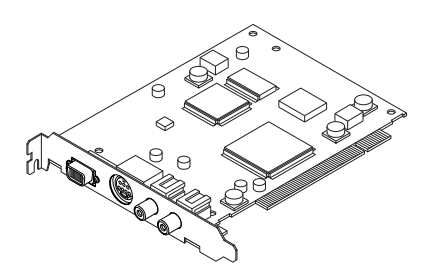

### コンポジットビデオ接続アダプタ

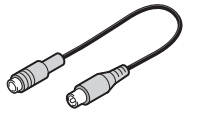

### ディスク

VideoGate 1000をお使いいただくためのド ライバやアプリケーションなどが付属してい ます。これらは、封筒の中に収められていま す。この封筒を開封する前に、別途付属して いる『Support Service Manual』の中のソフ トウェア使用許諾契約の項目をお読みくだ さい。

付属しているディスクについては、封筒内の 『VideoGate 1000に付属のメディア』をご 参照ください。

### マニュアル

- ・VideoGate 1000 ユーザーズマニュアル (本書)
- ・Support Service Manual

第1章

### ユーザー登録カード・ユーザー登録控え兼製品保証書

本製品に関するさまざまなサービスをお受けいただくために、ぜひユーザー登録を行ってく ださい(ご登録いただけていない場合には、一部のサービスについてお受けいただけないもの がございます)。当社よりご提供させていただいているサービスについては『Support Service Manual』をご覧ください。

ユーザー登録カードの各項目に必要事項を記入し、ユーザー控えの部分を切り離して切手を貼 らずにポストへ投函してください。切り離したユーザー控えは、ご購入いただきました製品の 所有者であることを証明するものになりますので、本書と併せて大切に保管してください。ま た、本製品は当社ホームページにおいてオンラインユーザー登録も承っております。

詳しくは『Support Service Manual』およびオンラインユーザー登録ページ(http:// www.canopus.co.jp/tech/regist.htm)をご覧ください。

本製品の保証書は、ユーザー登録カード・ユーザー登録控えとの兼用となっています。ユー ザー登録控え兼製品保証書は、製品の動作確認や修理をお受けいただく際に必要になります。 紛失された場合でも再発行はいたしませんので、大切に保管してください。

## ……<br>オンラインユーザー登録について

お客様がインターネットに接続できる環境であれば、ユーザー登録カードをご投函い ただかなくとも当社ホームページ上でユーザー登録することができます。オンライン ユーザー登録ページ(http://www.canopus.co.jp/tech/regist.htm)にアクセスしてい ただき、是非ご登録ください。

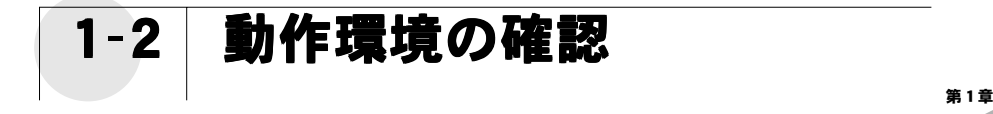

本製品をお使いいただく前に、VideoGate 1000を装着してお使いいただけ るパソコン本体の環境を確認してください。

## パソコン本体について

以下の条件を満たしている場合でもパソコン本体の問題によって正常に動作しない場 合があります。以下に書かれている条件を満たしているすべてのパソコンでの動作を 保証しているものではありません。

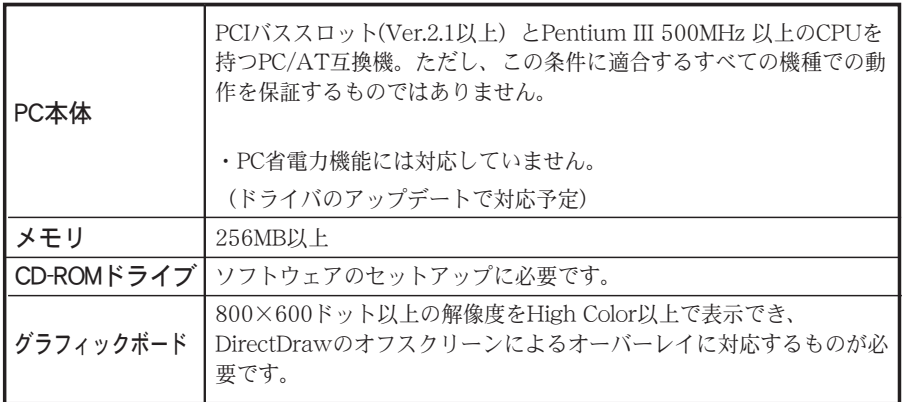

対応OS環境

**●マイクロソフト Windows 98 SE 日本語版** ●マイクロソフト Windows Me 日本語版 ●マイクロソフト Windows 2000 Professional日本語版 ●マイクロソフト Windows XP Home/Professional日本語版

当社ホームページについて

VideoGate 1000をはじめとする当社最新情報をホームページ(http://www.canopus. co.jp)にて発信しています。最新のドライバ、ユーティリティ、製品マニュアル(PDF 形式)、FAQなどを公開していますので、当社ホームページに是非アクセスいただき 快適なパソコン環境を実現してください。

動

2

認

VideoGate 1000で再生できるファイルについて

### ■ 再生できるファイル

※MPEG ファイル以外は再生できません。  $\cdot$  フレームレート 29.97fps/30fps ※フレームレートが30fpsの場合でも、出力時に29.97fpsとなります。そのため再生 時間が長くなったり音がとぎれることがあります。 ・画面サイズ(NTSC) FULL  $(720 \times 480, 704 \times 480)$ HALF $(352\times480)$  $SIF(352\times240)$  $\oslash$ SIF $(176\times120)$ ※720×480よりサイズが小さい場合は、1倍/2倍/4倍/8倍のいずれかで720×

480に収まる最大サイズで出力します。画面サイズが途中でかわるものの動作は保障 できません。

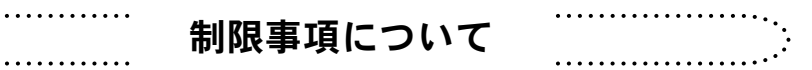

### ■ 再生中の動作について

ハードディスクのシークなどによる音の途絶・画像のコマ落ちが発生する場合があります。 再生時のパフォーマンスは、お使いのパソコン環境により異なります。

### ■ VIDEO-CD 及びDVDの映像は出力できません

### ■ サスペンド機能について

サスペンドには対応しておりません。

### ■ MPEG以外のファイル(AVIファイル等)のビデオ出力には 対応しておりません。

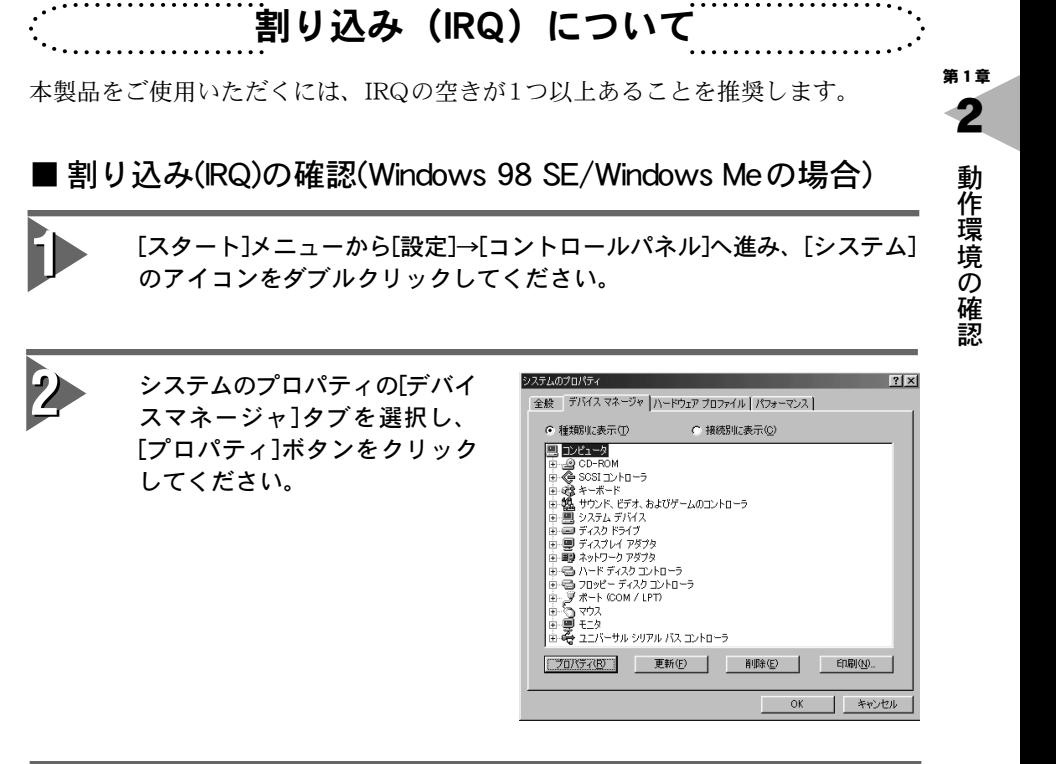

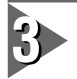

コンピュータのプロパティの[リ コンピュータのプロパティ  $|7|x|$ リソースの表示 リソースの予約 | ソースの表示]タブを選択し、[割 • 割り込み要求(IRO)(E) C ダイレクト メモリ アクセス(DMA)(<u>D)</u><br>C メモリ(M) C VO ポートアドレス© り込みの要求]のラジオボタンに 設定 現在のハードウェア |設定||現在のハードウェア<br>|- 週00 - システム タイマ<br>|2001 - 106 日本語 (A01) キーボード (Ctrl英数)<br>|- 夏02 - 2回グラミング可能な専門込みコントローラ<br>|- 夏03 - 通信ボート (COM2)<br>|- 夏03 - 通信ボート (COM2) E チェックをつけてください。 → 割り込み(RQ)の空いている(使用さ P 04 通信ポート (COM1) れていない)番号を確認します。 ia os 標準フロッピー ディスク コントローラ  $\overline{w}$ <sub>07</sub> EOP プリンタ ポート (LPTI) ■08 システム CMOS/リアル タイム クロック  $-1$  $\overline{\mathsf{OK}}$ キャンセル

**GREGAD** 0 ~ 15 まで全ての割り込み番号が使用されている場合は、 使用し ていない機器を取り外すか無効にすると割り込み番号の空きを作る ことができます。 設定方法はパソコン本体、 マザーボードなどに 付属の取扱説明書にてご確認ください。

## ■ 割り込み(IRQ)の確認(Windows 2000の場合)

h [スタート]メニューから[設定]→ [コントロールパネル]へ進み、 [システム]のアイコンをダブル クリックし、[システムのプロパ ティ]を表示してください。 → [ハードウェア]タブの[デバイス マネージャ]をクリックします。

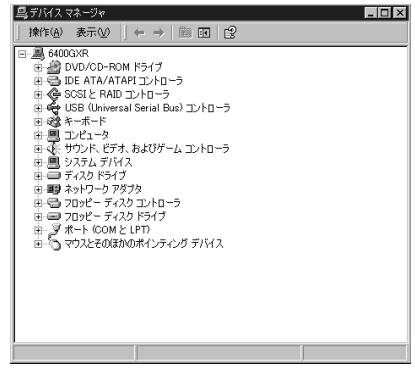

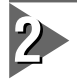

デバイスマネージャの[表示]メ ニューから[リソース(種類別も しくは接続別)]を選択してくだ さい。

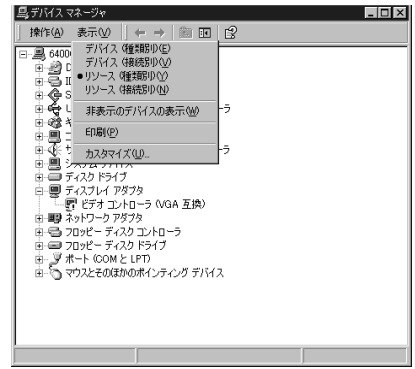

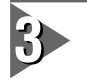

### [割り込み要求(IRQ)]をダブルク リックしてください。

→ 割り込み(RQ)の空いている(使用さ れていない)番号を確認します。

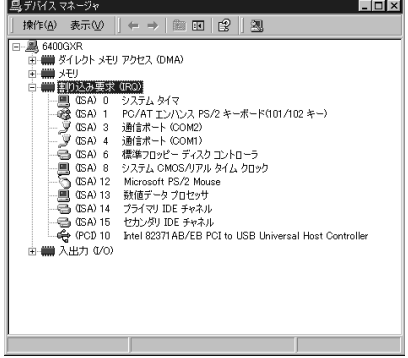

■ 割り込み(IRQ)の確認(Windows XPの場合)

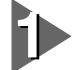

[スタート]メニューの[コントロー ルパネル]から[パフォーマンスとメ ンテナンス]へ進み、[コンピュータ の基本的な情報を表示する]を選択 してください。もしくは[スタート] メニューのマイコンピュータ上で右 クリックし、[プロパティ]を選択し てください。

→ [ハードウェア]タブの[デバイスマ ネージャ]をクリックします。

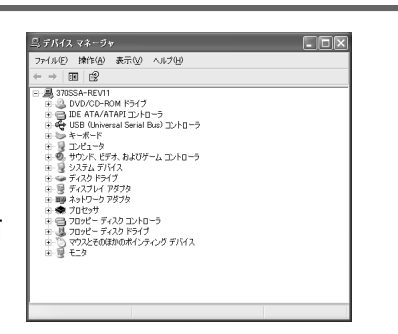

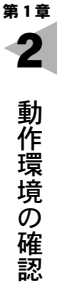

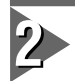

デバイスマネージャの[表示]メニュー から[リソース(種類別もしくは接続 別)]を選択してください。

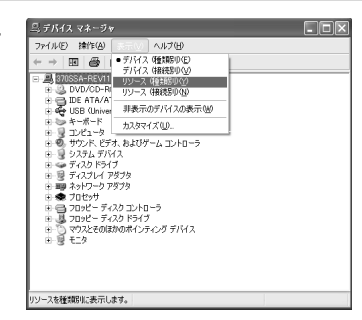

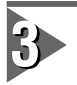

[割り込み要求(IRQ)]をダブルク リックしてください。

→ 割り込み(IRQ)の空いている(使用 されていない)番号を確認します。

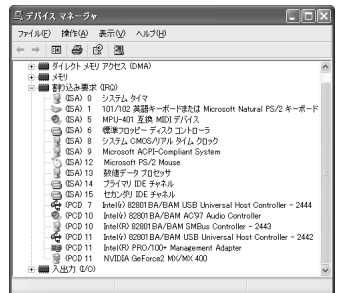

## 第2章 ボードの装着

 $\prod$ 

この章では、VideoGate1000をパソコン へ装着する方法および装着したVideo Gate1000 への配線の接続方法について 説明します。

- 2-1 VideoGate1000 の装着 10 ページ
- 2-2 配線と接続 14 ページ

## VideoGate 1000

# 2-1 VideoGate 1000の装着

ボードの装着を行う前に、作業を行うことができるほこりのない乾いたス ペースを準備してください。また、プラスドライバー、マイナスドライ バーと取り外したねじを入れておく空き箱を用意してください。

## 装着の手順

VideoGate 1000をパソコンに装着する手順を説明します。

パソコンを終了して電源を切ってください。

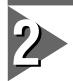

電源ケーブルとモニタケーブルを取り外してください。

63252 取り外す際に、どのケーブルがどのコネクタに接続されていたか、メ モをしておくと後で元に戻す際に便利です。

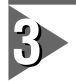

パソコンのカバーを取り外してください。

→ 取り外し方法については、パソコン本体に付属のマニュアルをご覧ください。

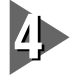

PCIスロットのカバーを取り外し てください。

→ ドライバーを使用してPCIコネク タの位置のスロットカバーを固 定しているねじを取り外してく ださい。取り外したねじは手順5 で使用しますので、空き箱にな くさないように入れておいてく ださい。取り外したスロットカ バーは使用しませんので、なく さないように保存してください。

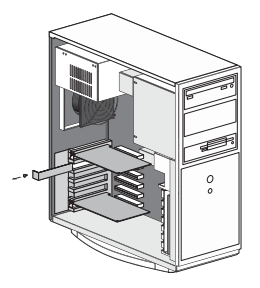

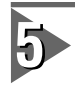

VideoGate1000をPCIスロットに差し込み、手順4で取り外したねじを使用 して、VideoGate1000のスロットカバーを固定してください。

- → 何かに引っかかってうまく差し込むことができない場合には、無理に押し込 まないようにしてください。この場合、VideoGate1000 をいったん取り外し て、引っかかりの原因を確認してください。
- ※ どうしても何かに引っかかって装着することができない場合には、物理的な 問題でVideoGate 1000を使用することはできません。VideoGate 1000は PCIの規格によって設計されているボードですので、パソコン本体に何らか の問題がある可能性があります。この場合には一度パソコン本体メーカーま たはマザーボードメーカーまで対策をご相談ください。

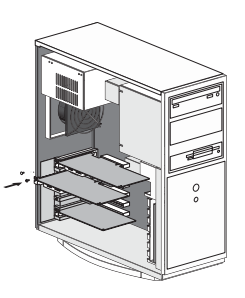

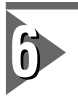

パソコンのカバーを閉じ、電源 ケーブルとモニタケーブルを接 続してください。

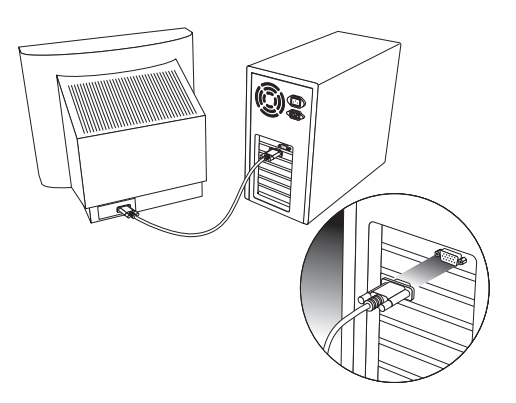

VideoGate1000

第2章

4

# 2-2 配線と接続

VideoGate 1000の接続コネクタへの、配線と接続方法について説明します。

接続コネクタ各部の名称と機能

VideoGate 1000には以下の接続コネクタがあります。

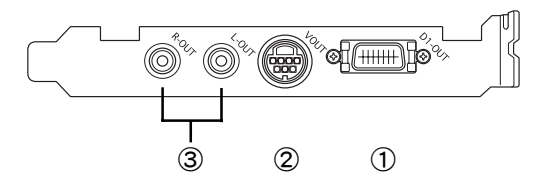

① D1-OUT

D1 出力端子です。

③L-OUT/R-OUT

音声出力端子です。テレビなどの音声出 力機器の音声入力端子と接続します。

② VOUT

S ビデオ出力端子です。同梱のコンポ ジットビデオ接続アダプタを利用し てコンポジット出力することもでき ます。

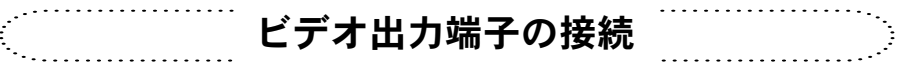

外部テレビモニタで接続する場合、お使いの機種によって接続する端子が異なりま す。端子の形状などをご確認の上、お使いの機種にあった接続を行ってください。コ ンポジット出力する場合は、同梱のコンポジットビデオ接続アダプタを使用します。

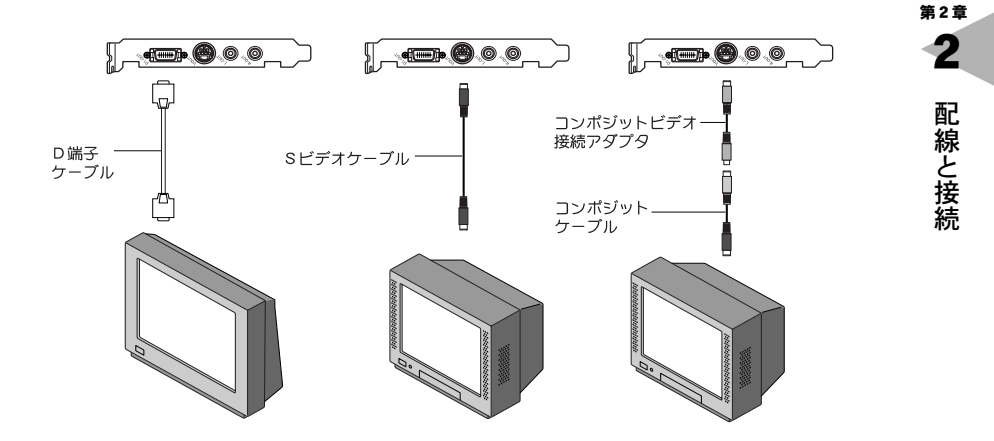

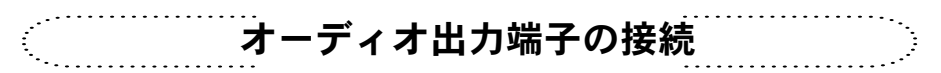

VideoGate 1000の音声出力端子と、テレビモニタの音声入力端子など音声を出力す る機器と接続します。

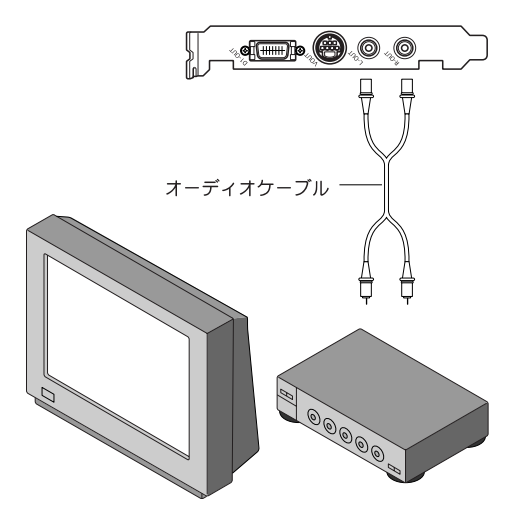

# 第3章 インストール

III

この章では、VideoGate 1000のドライ バとアプリケーションのインストール方 法について説明します。

- 3-1 インストール 18ページ
- 3-2 インストール後の確認 35 ページ
- 3-3 アンインストール 39 ページ

## VideoGate 1000

3-1 インストール

Windows 98 SEへのドライバのインストール

ボードを装着してパソコンを起動すると、ハードウェアが認識され、自動的にドライ バのインストールが開始されます。

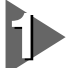

パソコンが起動したら、次のウィン ドウが表示されます。『VideoGate 1000 Driver & Application CD』を CD-ROMドライブにセットし、[次 へ]をクリックしてください。

※ ここではCD-ROMドライブをD:ド ライブとして説明します。

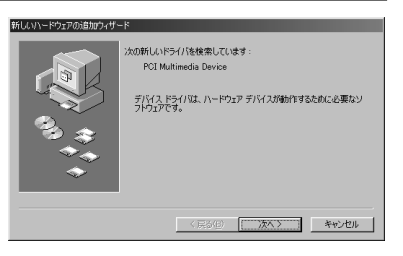

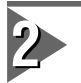

[使用中のデバイスに最適なドライ バを検索する(推奨)]を選択し、[次 へ]をクリックしてください。

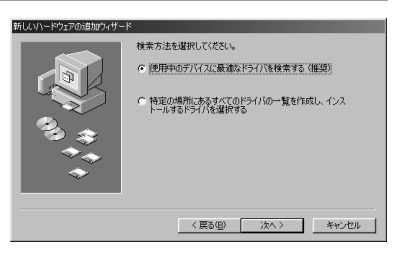

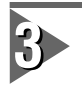

[検索場所の指定]をチェックしてく ださい。

※ それ以外のチェックは外してください。

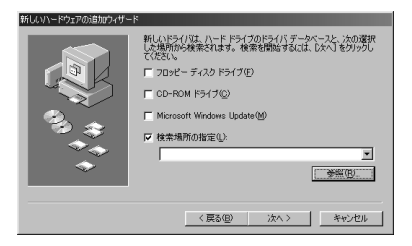

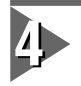

### 検索場所に[D:¥Driver]と入力し、 [次へ]をクリックしてください。

※ ここではCD-ROM ドライブをD ド ライブとして説明していますの で、D:¥Driverになっていますが、 たとえばCD-ROM ドライブが Qド ライブの場合には、Q:¥Driverにし てください。

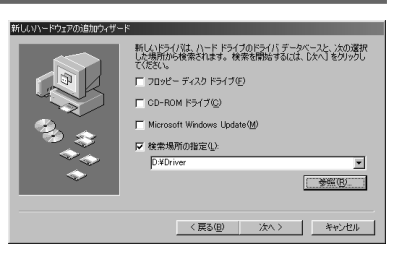

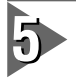

表示内容を確認して[次へ]をクリッ クしてください。 → ドライバのコピーが開始されます。

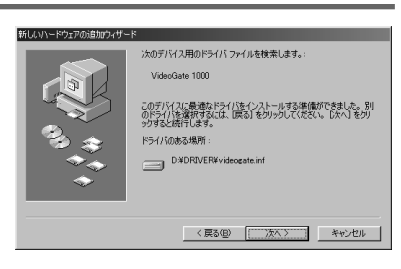

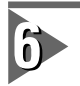

ドライバがインストールされると次 の画面が表示されますので、[完了] をクリックしてください。

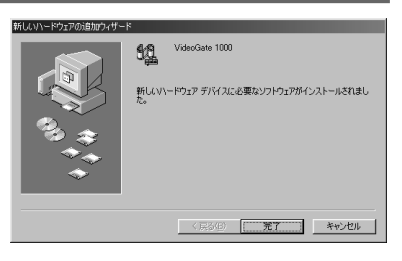

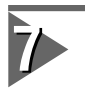

設定を有効にするためにコンピュー タの再起動を要求してきますので、 [はい]をクリックして再起動を行っ てください。

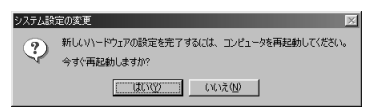

以上でWindows 98 SE環境へのドライバのインストール作業は終了です。

第3章

## Windows Meへのドライバのインストール

ボードを装着してパソコンを起動すると、ハードウェアが認識され、自動的にドライ バのインストールが開始されます。

> 『VideoGate 1000 Driver & Application CD』をCD-ROMドライブにセッ トします。

[ドライバの場所を指定する(詳しい 知識のある方向け)]を選択し、[次 へ]をクリックしてください。

- ※ ここではCD-ROMドライブをD:ド ライブとして説明します。
- → ドライバの検索を行い、ドライバを コピーします。

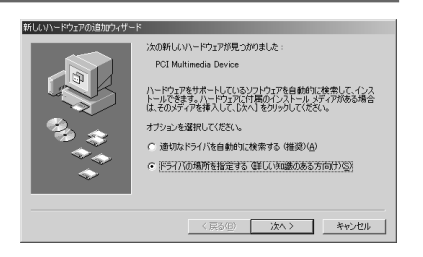

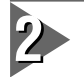

[使用中のデバイスに最適なドライ バを検索する(推奨)]を選択し、 [検索場所の指定]にチェックをつけ てください。 ※ それ以外のチェックは外してください。

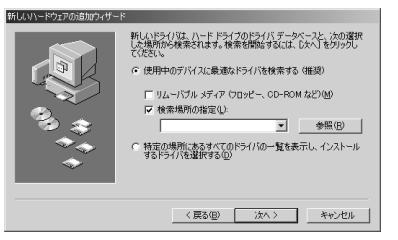

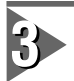

検索場所に[D:¥Driver]と入力し、 [次へ]をクリックしてください。

※ ここではCD-ROM ドライブをDド ライブとして説明していますの で、D:¥Driverになっていますが、 たとえばCD-ROMドライブが Qド ライブの場合には、Q:¥Driverにし てください。

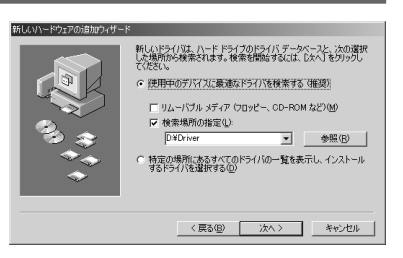

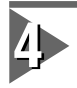

[次へ]をクリックしてください。

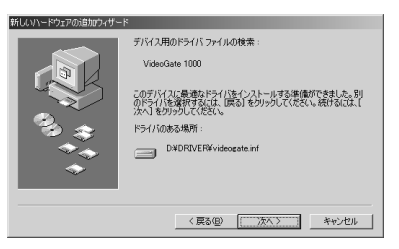

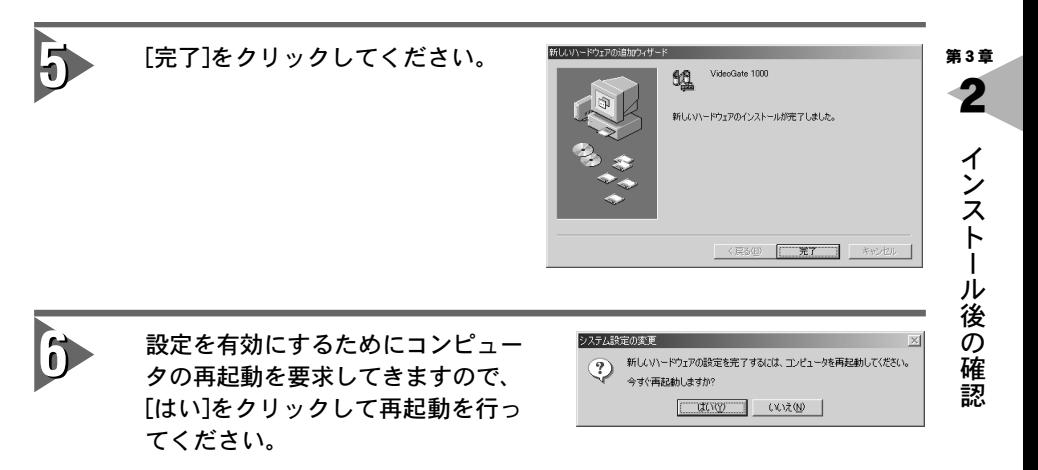

以上で Windows Me 環境へのドライバのインストール作業は終了です。

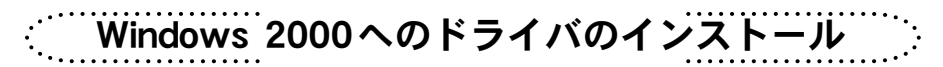

Windows 2000ドライバをインストールするには、システム設定の変更を行える資 格を持つユーザーID(Administrator等)でログオンしてください。システムの変更を 行えないユーザーIDでは、ドライバのインストール作業は行えません。

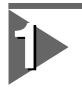

Windows 2000 を起動してください。

→ 新しいハードウェアの検出ウィザードが表示されます。

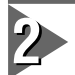

『VideoGate 1000 Driver & Application CD』をCD-ROMドライブに セットし、[次へ]をクリックしてく ださい。

※ ここではCD-ROMドライブをD:ド ライブとして説明します。

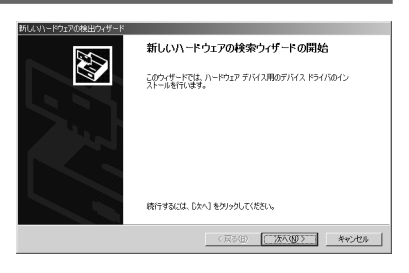

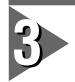

[デバイスに最適なドライバを検索 する(推奨)]にチェックを付け、[次 へ]をクリックしてください。

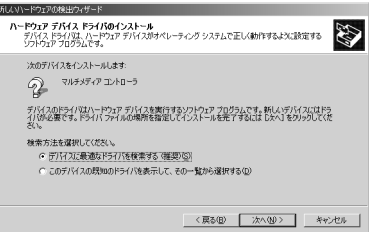

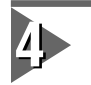

[場所を指定]を選択し、[次へ]をク リックしてください。

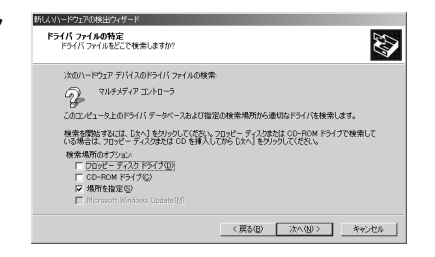

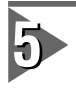

ファイルの場所を指定してくだ さい。

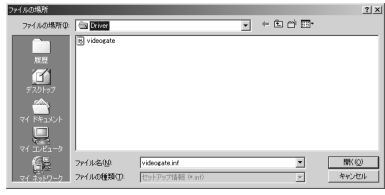

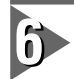

ファイルのコピー元が[D:¥Driver]と なっていることを確認してください。

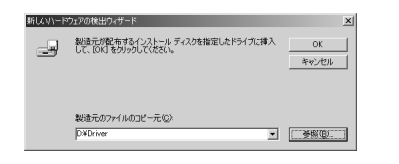

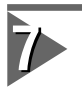

[次へ]をクリックしてください。

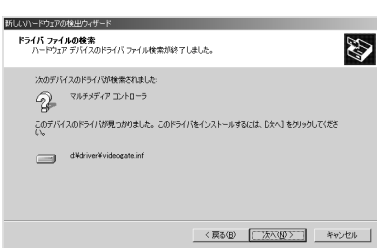

2 第3章

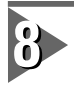

[デジタル署名が見つかりませんでし た]という画面が表示されますが、 [はい]をクリックしてください。

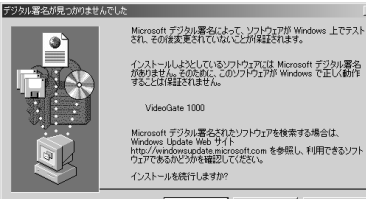

VideoGate 1000 Microsoft デジタル署名されたソフトウェアを検索する場合は、<br>Windows Update Web サイト `Mindows Update Web サイト<br>http://windowsupdate.microsoft.com を参照し、利用できるソフト<br>ウェアであるかどうかを確認してください。 インストールを続行しますか?

|| ばい(ツ ) いいえ(ツ ) 詳細情報(必)

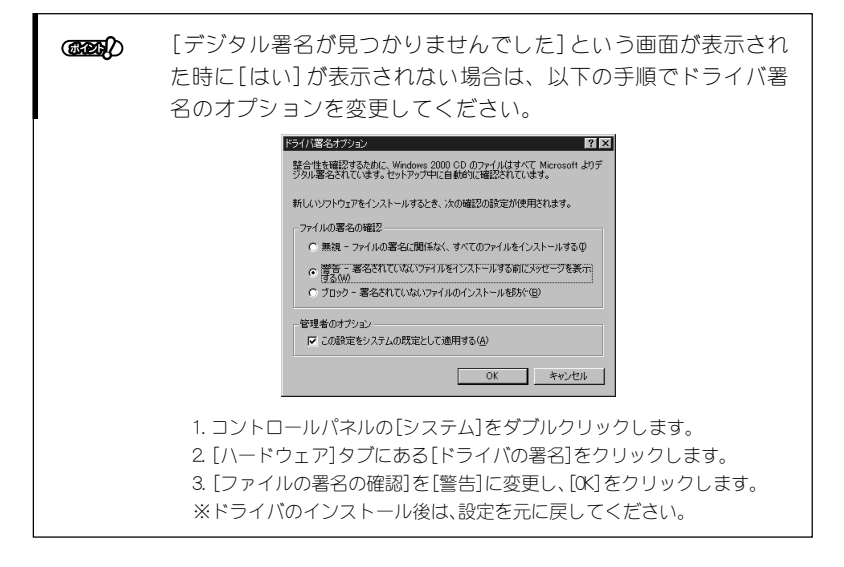

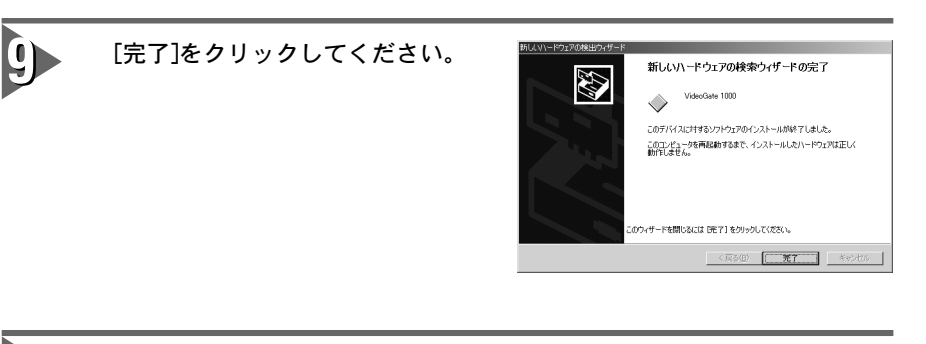

10 設定を有効にするためにコンピュー タの再起動を要求してきますので、 [はい]をクリックして再起動を行っ てください。

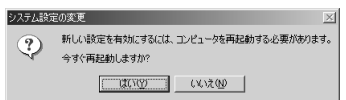

以上でWindows 2000環境へのドライバのインストール作業は終了です。

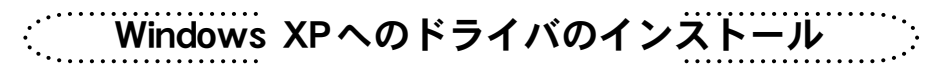

Windows XPドライバをインストールするには、システム設定の変更を行える資格 を持つユーザーID(Administrator等)でログオンしてください。システムの変更を行 えないユーザーIDでは、ドライバのインストール作業は行えません。

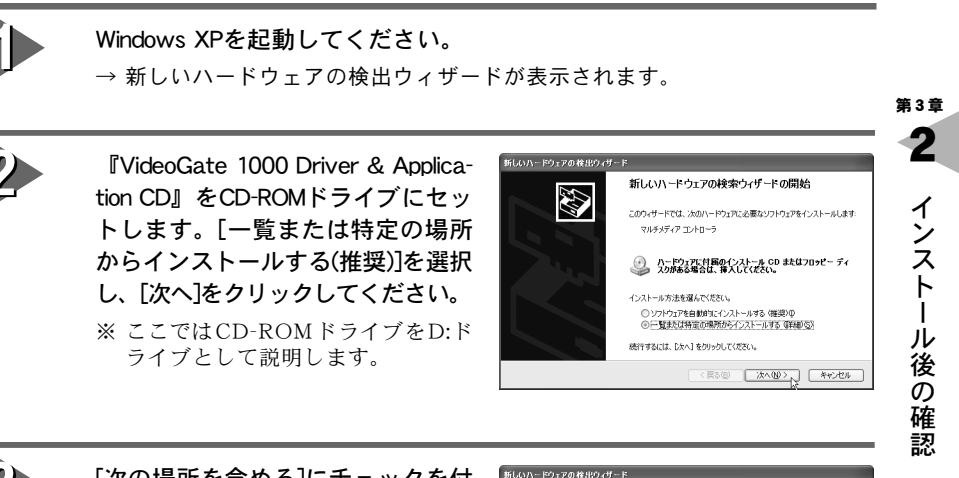

[次の場所を含める]にチェックを付 け、テキストボックスに[D:¥Driver] と入力し[次へ]をクリックしてくだ さい。

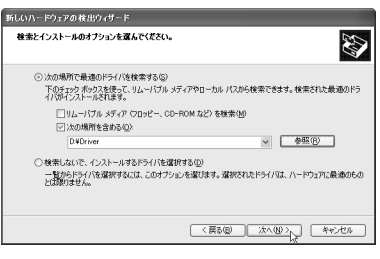

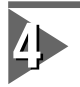

### [続行]をクリックしてください。

※ ドライバのコピー中に、ドライバの 場所を確認する画面が表示される場 合があります。この場合、再度[D: ¥Driver]を指定してください。

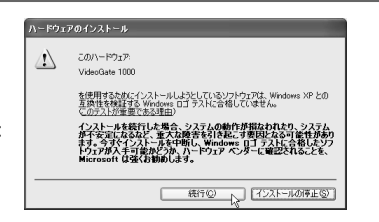

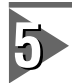

[完了]をクリックしてください。

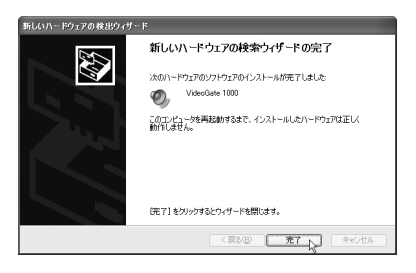

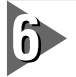

設定を有効にするためにコンピュー タの再起動を要求してきますので、 [はい]をクリックして再起動を行っ てください。

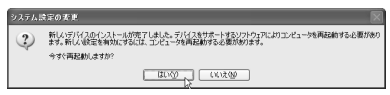

以上でWindows XP環境へのドライバのインストール作業は終了です。

アプリケーションの一括インストール

VideoGate 1000に関連する全てのアプリケーションを一括でインストールします。 Windows 98 SE/Windows Me/Windows 2000/Windows XPとも同様の手順でイ ンストールを行います。ここでは、Windows XPの環境へのインストールを例に説 明します。

- ※ Windows 2000/Windows XP環境へインストールする場合は、システム設定の変 更を行える資格を持つユーザーID(Administrator等)でログオンしてください。
- ※ インストール作業を開始する前に、現在起動しているすべてのアプリケーションや 常駐ソフトウェアを終了してください。

全てのインストールが終了するまで、『VideoGate 1000 Driver & Application CD』をCD-ROMドライブから取り出さないでください。

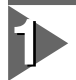

注意

『VideoGate 1000 Driver & Application CD』をCD-ROMドライブにセット してください。

※ ここではCD-ROMドライブをD:ドライブとして説明します。

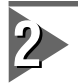

「スタート]メニューから「マイコンピュータ]を選択してください。

- ※ Windows Me/Windows 2000環境では、「スタート] メニューから「プロ グラム]→[アクセサリ]→[エクスプローラ]と進んで、『エクスプロー ラ』を起動します。
- ※ Windows 98 SE環境では、「スタート]メニューから「プログラム]→「エ クスプローラ]と進んで、『エクスプローラ』を起動します。

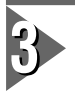

CD-ROMを挿入したドライブ(D:ドライブ)を選択して開いてください。

認

第3章

 $\mathbf 2$ 

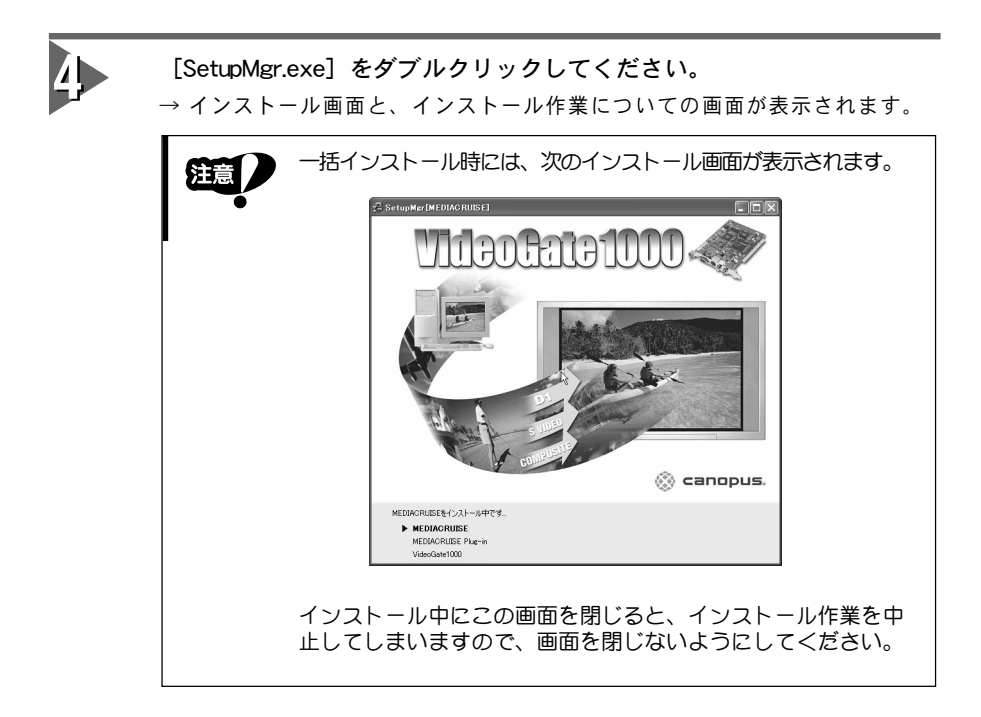

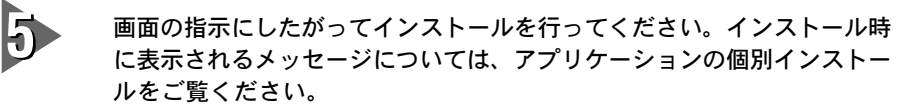

「MEDIACRUISEのインストール」29ページ 「VideoGate 1000アプリケーションのインストール」32ページ

GR/

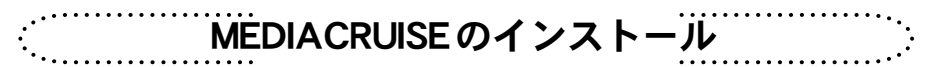

MEDIACRUISEをインストールします。『SetupMgr.exe』からインストールしてい る場合は手順1~4は必要ありません。ここではWindows XP環境へのインストール を例に説明します。

- ※ Windows 2000/ Windows XP環境へインストールする場合は、システム設定の 変更を行える資格を持つユーザーID(Administrator等)でログオンしてください。
- ※ インストール作業を開始する前に、現在起動しているすべてのアプリケーションや 常駐ソフトウェアを終了してください。

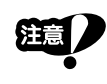

MEDIACRUISEのインストールが終了するまで、『VideoGate 1000 Driver & Application CD』をCD-ROMドライブから取り出さないでください。

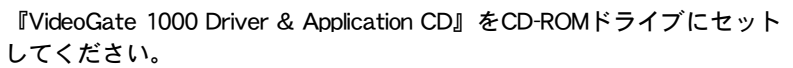

※ ここではCD-ROM ドライブをD:ドライブとして説明します。

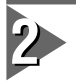

[スタート] メニューから [マイコンピュータ] を選択してください。

※ Windows Me/Windows 2000環境では、「プログラム]→「アクセサリ] →「エクスプローラ]を進んで、『エクスプローラ』を起動します。

※ Windows 98 SEの環境では、「スタート〕メニューから「プログラム]→ [エクスプローラ]と進んで、『エクスプローラ』を起動します。

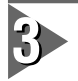

CD-ROMを挿入したドライブ(D:ドライブ)を選択して開いてください。

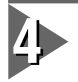

[MEDIACRUISE]フォルダ内の[Setup.exe]をダブルクリックしてくだ さい。

→ インストール作業についての画面が表示されます。

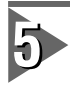

[次へ]をクリックしてください。

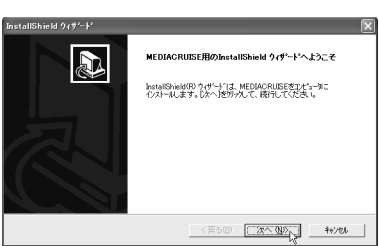

第3章

2

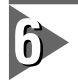

### [次へ]をクリックしてください。

→ インストール先のフォルダを変更す る場合は、[参照]をクリックし、 フォルダを指定してください。

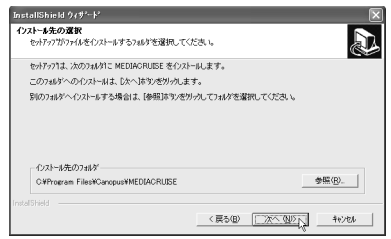

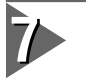

### MEDIACRUISEに関連付けを行うアイ テムを選択してください。

- → ディスク、オーディオファイルおよ びビデオファイルのMEDIACRUISEへ の関連付けを選択してください。次 の項目の設定を行うには、[次へ] をクリックしてください。
- ※ 選択可能な項目は、お使いの環境に より異なります。

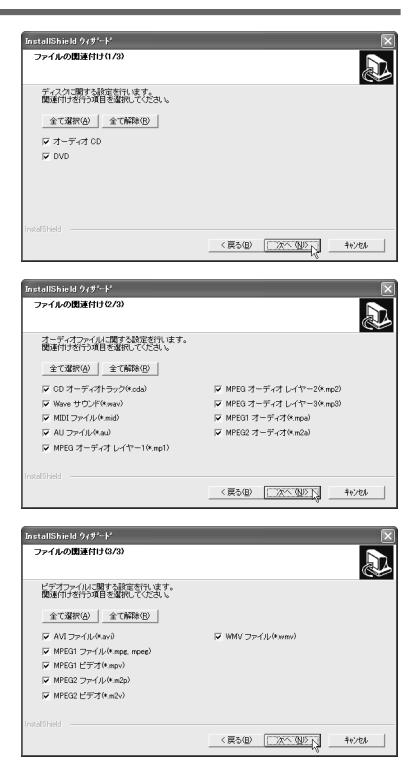

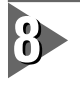

MEDIACRUISEのアイコンを登録する フォルダを選択後、[次へ]をク リックしてください。

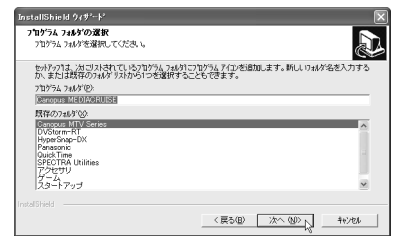

3-1 インストール

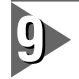

インストールオプションを選択し、 [次へ]をクリックしてください。 → 選択する場合はチェックを付けてく ださい。

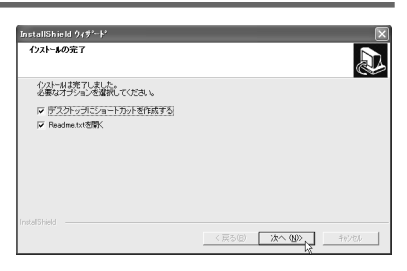

Readme.txtには、マニュアルに記載されていない事項が記載されています ので、インストール時に必ずお読みください。

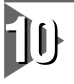

注意

[完了]をクリックしてください。

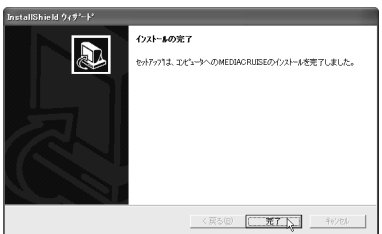

以上でMEDIACRUISEのインストール作業は終了です。

第3章

 $\mathbf 2$ 

VideoGate 1000アプリケーションのインストール

VideoGate 1000アプリケーションをインストールします。『SetupMgr.exe』から インストールしている場合は、手順1~4は必要ありません。ここでは、Windows XP環境でのインストールを例に説明します。

- ※ Windows 2000/Windows XP環境へインストールする場合は、システム設定の変 更を行える資格を持つユーザーID(Administrator等)でログオンしてください。
- ※ インストール作業を開始する前に、現在起動しているすべてのアプリケーションや 常駐ソフトウェアを終了してください。

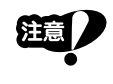

VideoGate 1000 アプリケーションのインストールが終了するまで、 『VideoGate 1000 Driver & Application CD』をCD-ROMドライブから取 り出さないでください。

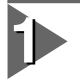

『VideoGate 1000 Driver & Application CD』をCD-ROMドライブにセット してください。

※ ここではCD-ROMドライブをD:ドライブとして説明します。

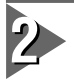

[スタート] メニューから「マイコンピュータ] を選択してください。

※ Windows Me/Windows 2000環境では、「プログラム]→「アクセサリ] →「エクスプローラ]を進んで、『エクスプローラ』を起動します。

※ Windows 98 SE環境では「スタート]メニューから「プログラム]→ [エク スプローラ]と進んで、『エクスプローラ』を起動します。

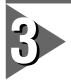

CD-ROMを挿入したドライブ(D:ドライブ)を選択して開いてください。

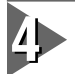

[VideoGate1000]フォルダ内の[Setup.exe]をダブルクリックしてくだ さい。

→ インストール作業についての画面が表示されます。

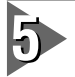

[次へ]をクリックしてください。

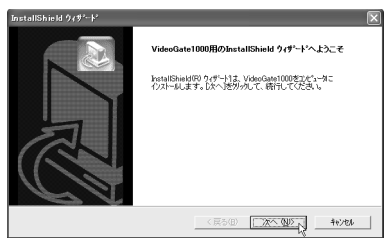

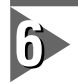

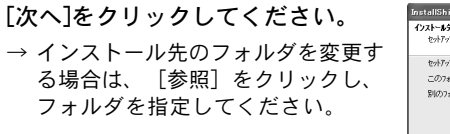

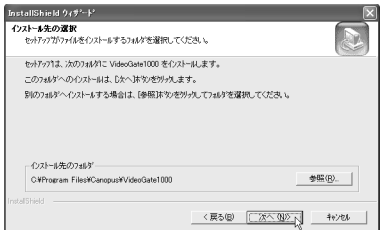

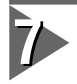

VIDEO PLAYERモード時のライン入 力をミュートする場合は、チェック を付けて[次へ]をクリックしてくだ さい。

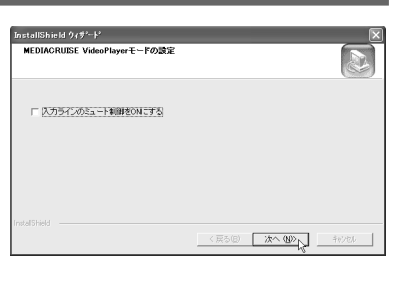

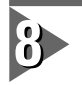

インストールオプションを選択し、 [次へ]をクリックしてください。 → 選択する場合はチェックを付けてく ださい。

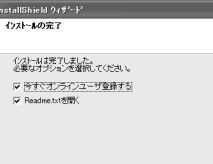

<戻る(B) <mark>| 次へ(B) |</mark> キッセル

 $\overline{\mathbb{R}}$ 

注意

Readme.txtには、マニュアルに記載されていない事項が記載されています ので、インストール時に必ずお読みください。

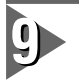

[はい、今すぐにコンピュータを再 起動します。]を選択し、[完了]をク リックしてください。

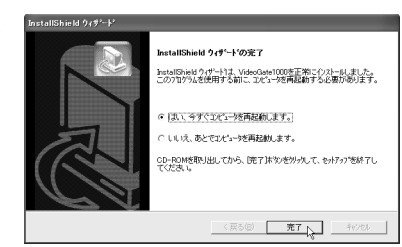

33

第3章

 $\mathbf 2$ 

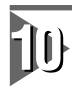

[OK]をクリックしてください。

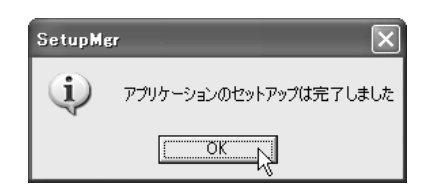

# 讣

[OK]をクリックしてください。

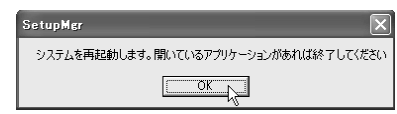

以上でVideoGate 1000アプリケーションのインストール作業は終了です。

# 3-2 インストール後の確認

ドライバ、ユーティリティのインストールを完了し、再起動後にドライバが正常にイ ンストールされたか確認してください。

## 確認の手順

■インストールの確認(Windows 98 SE/Windows Meの場合)

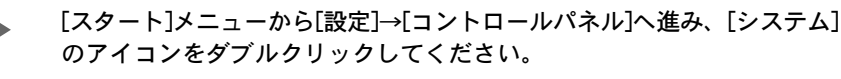

- → [システムのプロパティ]が表示されます。
- ※ Windows Me環境の場合、「すべてのコントロールパネルを表示する」をク リックすると[システム]が表示されます。

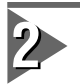

. . . . . . . . . . . . . . . . . . . . . . . . .

> システムのプロパティの[デバイス マネージャ]タブを選択し、[種類別 に表示]のラジオボタンにチェック が入っていることを確認してください。

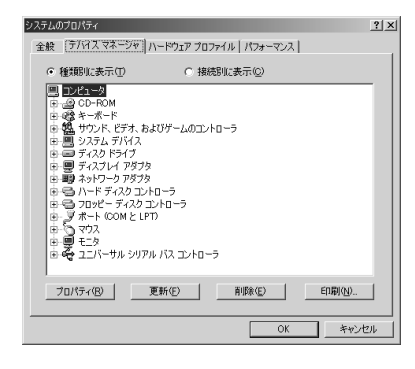

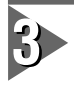

[サウンド、ビデオ、およびゲーム コントローラ]をダブルクリックし てください。

- → [VideoGate 1000]の頭に『!』や 『×』のマークが表示されている場 合、VideoGate 1000のドライバが正 常にインストールされていません。
- ※ 再インストール、リソース問題の解 決やボードの差し位置の変更などを お試しください。

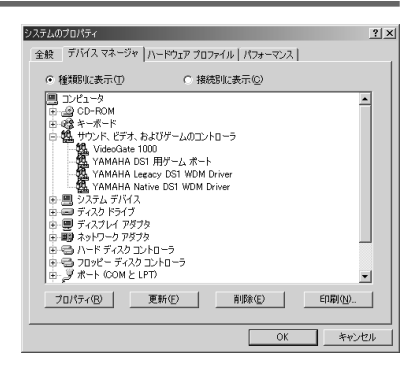

第3章

## ■インストールの確認(Windows 2000の場合)

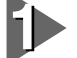

[スタート]メニューから[設定]→[コ ントロールパネル]へ進み、[システ ム]のアイコンをダブルクリックし てください。

→ [システムのプロパティ]が表示され ます。[ハードウェア]タブを選択 し、[デバイス マネージャ]をクリッ クしてください。

システムのプロパティ  $2|x|$ 全般 | ネットワーク ID | バードウェア | ユーザー プロファイル | 詳細 | .<br>ハードウェア ウィザード ハートリェア リィサート<br>- ハードウェア ウィザードを使って、ハードウェアのインストール、アンインストー<br>- ヘラー・ル、削除、修復、取り外し、および設定ができます。 ハードウェア ウィザード(H)... デバイス マネージャ -<br>デバイス マネージャは、コンピュータにインストールされているすべてのハード<br>ウェア デバイスを表示します。デバイス マネージャを使って、各デバイスのプ<br>ロパティを変更で含ます。 具 ドライバの署名(S).. | デバイス マネージャ(D)... ハードウェア プロファイル ハードウェア ブロファイル<br>- ハードウェア ブロファイルを使うと、別のハードウェアの構成を設定し、格納<br>- タマー することができます。 / ハードウェア ブロファイル(P)... **OK キャンセル | 連用色** 

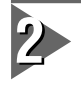

[サウンド、ビデオ、およびゲーム コントローラ]をダブルクリックし てください。

- → [VideoGate 1000]の頭に『!』や 『×』のマークが表示されている場 合、VideoGate 1000のドライバが正 常にインストールされていません。
- ※ 再インストール、リソース問題の解 決やボードの差し位置の変更をお試 しください。

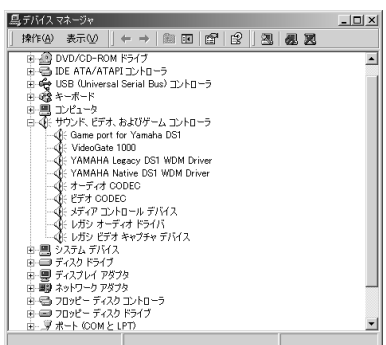

## ■インストールの確認(Windows XPの場合)

[スタート]メニューの[コントロールパネル]から[パフォーマンスとメンテ ナンス]へ進み、[コンピュータの基本的な情報を表示する]を選択してくだ さい。もしくは[スタート]メニューのマイコンピュータ上で右クリック し、[プロパティ]を選択してください。

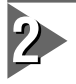

[ハードウェア]タブを選択し、[デバ イス マネージャ]をクリックしてく ださい。

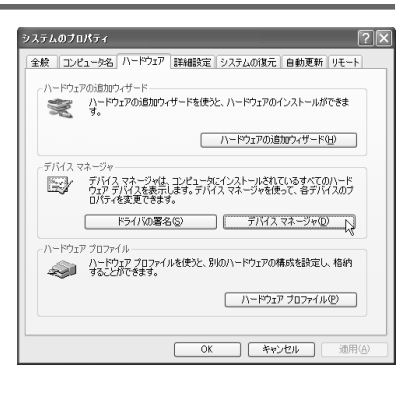

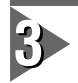

[サウンド、ビデオ、およびゲーム コントローラ]をダブルクリックし てください。

- → [VideoGate 1000]の頭に『!』や 『×』のマークが表示されている場 合、VideoGate 1000のドライバが正 常にインストールされていません。
- ※再インストール、リソース問題の解 決やボードの差し位置の変更をお試 しください。

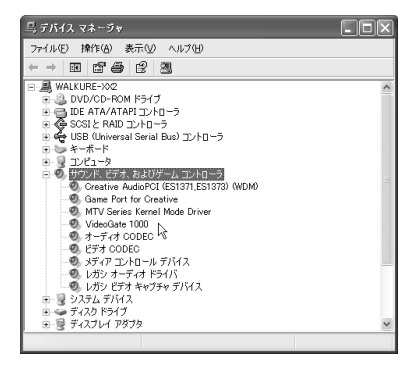

認

第3章

 $\mathbf 2$ 

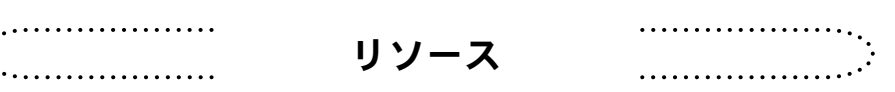

### ■ リソースの競合の確認

p.7[■割り込み(IRQ)の確認(Windows 98 SE/Windows Me)]、p.8[■割り込み(IRQ) の確認(Windows 2000)]およびp.9[■割り込み(IRQ)の確認(Windows XP)]の手順を 参照し、IRQの一覧を表示してください。競合もしくは共有(IRQ番号が同じ)してい るデバイス類がないか確認してください。

### ■リソース(割り込み)の変更

VideoGate 1000と他のデバイス類のリソースが競合もしくは共有している場合、正 常動作しないことがあります。以下の方法をお試しください。

- ・割り込みを共有する他の機器を取り外すか、他の機器のIRQの変更を行ってくださ い(IRQ ステアリングフォルダとの共有は問題ありません)。
- ·パソコン本体(マザーボード)のBIOSでリソースの設定を変更してください。BIOS の設定方法は各メーカーによって異なりますので、パソコン本体、マザーボードな どに付属の取扱説明書をご参照ください。

IRQの設定方法はパソコン、マザーボードなど各メーカーにより異なります。 **GREG**O BIOSでPCIスロットごとに任意のIRQを割り当てるタイプや、特定のIRQをあ らかじめ予約するタイプなどがあります。

3-3 アンインストール

VideoGate 1000のアプリケーションを使用しなくなった場合、アンインストールす ることができます。アプリケーションのアップデートを行う場合は、アンインストー ル後に新しいアプリケーションのインストールを行うようにしてください。 ここでは、Windows XP環境でのアンインストールを例に説明します。

※アンインストール作業を開始する前に、現在起動しているすべてのアプリケー ションや常駐ソフトウェアを終了してください。

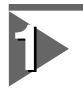

[スタート]メニューから[マイコンピュータ]へ進み、システムのタスクか ら[プログラムの追加と削除]をクリックしてください。

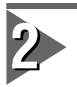

### 削除できるソフトウェアの一覧が表 示されますので、[MEDIACRUISE]ま たは[VideoGate1000]を選択し、[変 更と削除]をクリックしてください。

※ ここでは[VideoGate 1000]を選択 した場合について説明します。 [MEDIACRUISE]を選択した場合も 手順は同じです。

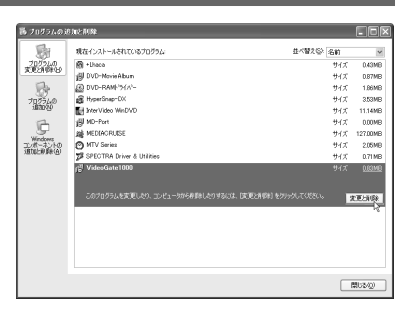

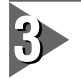

[削除]を選択し、[次へ]をクリック してください。

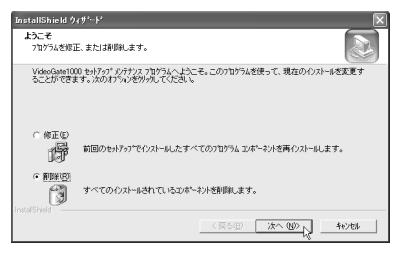

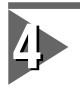

ファイル削除確認のメッセージが表 示されますので、[OK]をクリックし てください。

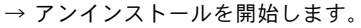

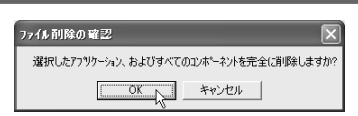

第3章

3

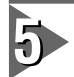

アンインストール中に[共有ファイ ルを検出]ダイアログが表示される 場合、ファイルの削除実行、中止を 個別に選択してください。

※ [はい]を選択した場合も、[いいえ]を 選択した場合もアンインストールは 続行されます。[キャンセル]を選択 した場合は、アンインストールを中 止します。

#### 共有ファイルの検出

ファイル C:WWNDOWS¥System32¥MvrCmpTCdll は、他のアフツクーションで必要としていま<br>せん。このファイルを利願できますが、他のアフツクーションが表現しなくなる可能性がありま<br>す。ファイルが削除する場合は、ltは、jiを選択してください。

□ 茨回からこのみセージを表示しない。

| はい(y) | いえ(y) | キャンセル

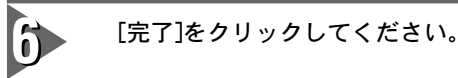

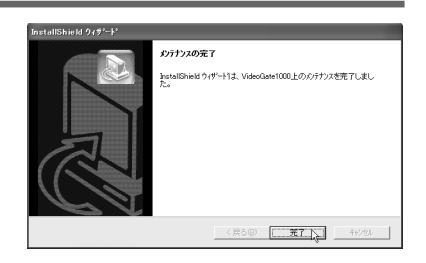

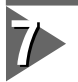

[閉じる]をクリックしてください。 → アンインストールは完了です。

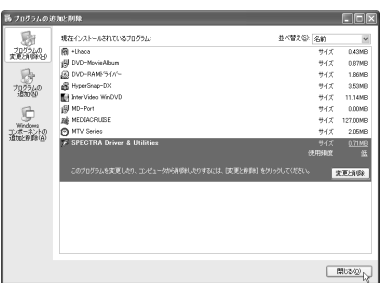

# 第4章 基本操作

 $|\mathbf{I}\mathbf{V}|$ 

この章では、VideoGate 1000の基本操 作について説明します。

4-1 基本操作 42 ページ

## VideoGate 1000

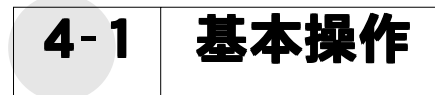

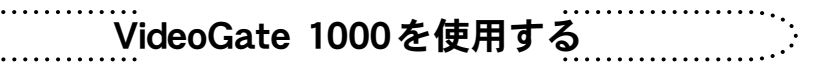

ここでは、例としてVideoGate 1000 Driver & Application CDに収録されているカ ラーパターンMPEGファイルを使用して、VideoGate 1000でビデオ出力を行う手順を 説明します。ファイルの再生、ビデオ出力設定には、MEDIACRUISEを使用します。

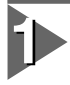

[スタート]メニューから[プログラム]→[Canopus MEDIACRUISE]と進んで 『MEDIACRUISE』を選択してください。

→ MEDIACRUISEが起動します。

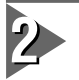

メインコントローラの[VIDEO]ボタ ンをクリックしてください。

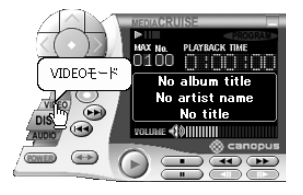

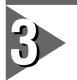

[VIDEO RECORDER]タブをクリック してください。

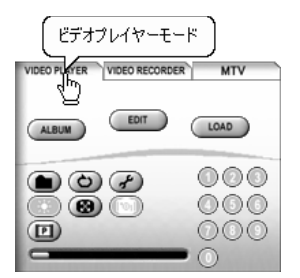

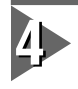

MEDIACRUISE上で右クリックし、メ ニューから[プラグイン]を選択して ください。

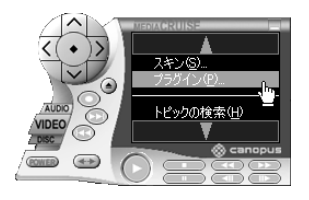

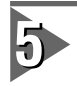

## Video Player-MPEGを[VideoGate 1000]に設定し、[OK]をクリックし てください。

※ 画面はお使いの環境により異な ります。

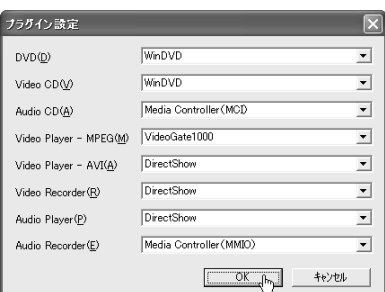

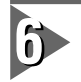

ファイルボタンをクリックしてくだ さい。

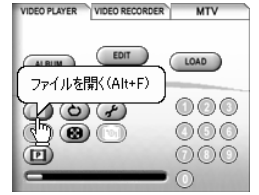

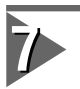

### 再生するMPEGファイルを選択し、 [開く]をクリックしてください。

※『VideoGate 1000 Driver & Application CD』の[Mpeg Files]フォ ルダにカラーパターンMPEGファイ ルを収録しています。

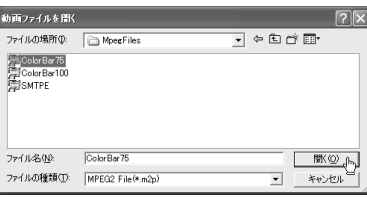

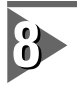

ファイルの再生が開始した場合は、 停止ボタンをクリックしてください。

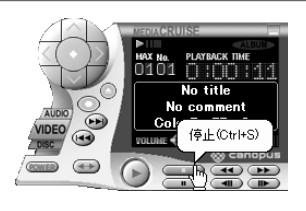

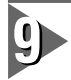

オプション設定ボタンをクリックし てください。

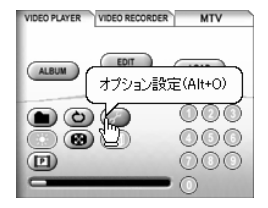

第4章

#### 10 プレイバック時の設定を行い、[OK] フレイバックパラメータの設定  $\overline{\mathbf{x}}$ - 出力デバイスの設定 をクリックしてください。  $\overline{\text{OK}}$ 出カデバイス(D): VideoGate1000  $\overline{\phantom{0}}$ キャンセル 現在のデバイス: [VideoGate1000] → 出力デバイスは、「VideoGate 1000] を選択します。 オーバーレイ表示オブション □ オーバーレイを表示しない(0) ▽ 停止中に最終フレームを表示する() ログロ デコードオブション □パッファリング状況とエラーを表示する G YIN李稳をフィールド優先で行う(F) C YUV変換をフレーム優先で行う(B)

### オーバーレイを表示しない

チェックを付けた場合、オーバーレイ表示を行いません。

#### 停止中に最終フレームを表示する

チェックを付けた場合、プレビュー時に[停止]ボタンをクリックすると最終フレームを表示しま す。表示しない場合は、パソコンモニタ側テレビモニタ側ともに黒い画面になります。スライド バーを操作時にも適用されます。

### バッファリング状況とエラーを表示する

チェックを付けた場合、画面に左上にフレームバッファリングのメッセージを表示します。

#### YUV変換をフィールド優先で行う

動きが激しい映像の場合に選択します。

#### YUV変換をフレーム優先で行う

動きが少ない映像の場合に選択します。

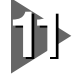

### 再生ボタンをクリックしてください。

→ ビデオ映像の出力を開始します。再 生をやめる場合は、停止ボタンをク リックします。

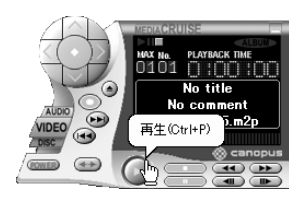

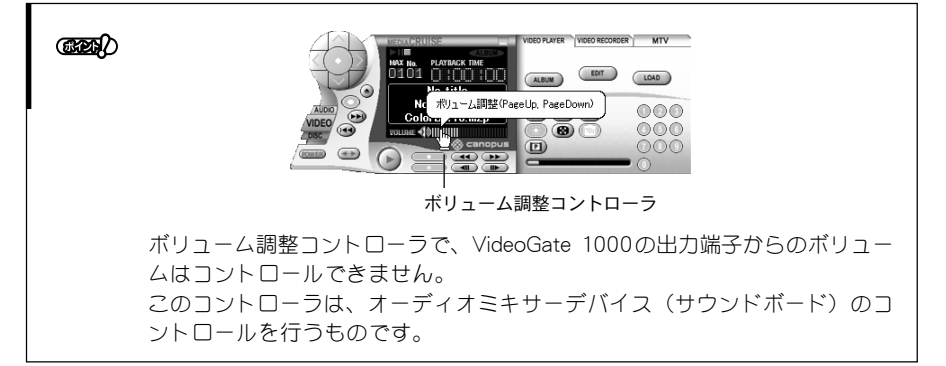

 $\widetilde{\mathsf{M} \mathsf{T}} \widetilde{\mathsf{V}}$ シリーズと併用する-その $\widetilde{\mathsf{T}}$  -

VideoGate 1000とMTVシリーズを併用することで、オンザフライ・プレビューが 可能になります。ビットレートやフィルタ等、MTVシリーズのキャプチャパラメー タの画質設定が即座にビデオ出力映像に反映されます。プレビュー時には音声の出力 は行えません。

オンザフライ・プレビューには、MTVシリーズのアプリケーションver.1.10以 **GRES** 降が必要です。お使いのアプリケーション情報は、Readme.txt等でお確かめい ただけます。

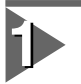

注意

[スタート]メニューから[プログラム]→[Canopus MEDIACRUISE]と進んで 『MEDIACRUISE』を選択してください。

→ MEDIACRUISEが起動します。

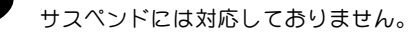

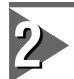

『VideoGate 1000を使用する』を参照し、ファイルの再生準備を行って ください。

プレビューボタンをクリックしてく ださい。

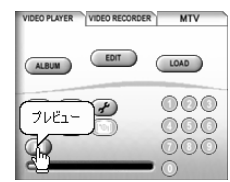

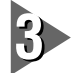

パラメータ設定後、[開始]をクリッ クしてください。[開始]クリック後 も、設定を変更すると内容に応じて 画面に反映されます。

※ プレビューには、CPU の処理能力 をかなり必要とします。お使いの環 境によっては、設定変更後に停止す る場合があります。この場合は、設 定後再度[開始]をクリックしてくだ さい。

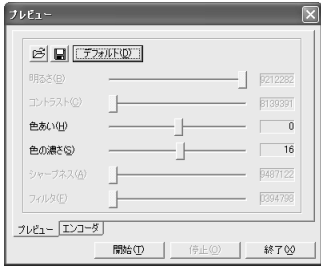

お使いのボードにより設定項目は異なります。 **GREGI**O ここで設定された内容はMTVシリーズのビデオ入力調整には反映されません。 このパラメータを利用して、MTVシリーズのビデオ入力調整に反映する手順 は、p.48『MTVシリーズと併用する-その2-』をご参照ください。

第4章

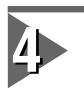

6

パラメータ設定後、[開始]をクリッ クしてください。設定内容を再度変 更する場合は、[停止]をクリックし てください。ただし、プレビュータ ブの設定は変更可能です。

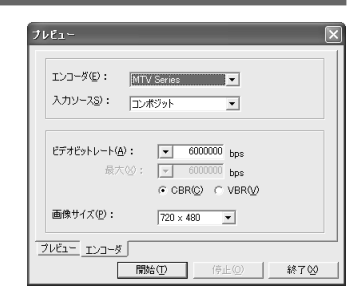

**GRES** オンザフライ・プレビュー時には音声が出力されません。 オンザフライ・プレビューはMPEG で2のみ行えます。

> 入力ソースを[チューナ]に設定した 場合は、リモコンウィンドウのボタ ンを操作することで、チャンネル切 換えなどを行うことができます。

※ リモコンウィンド上のボタン類と MEDIACRUISE の ものは同じものです。

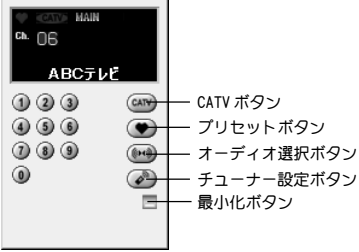

オンザフライ・プレビューを終了す る場合は、[停止]をクリックしてくだ さい。

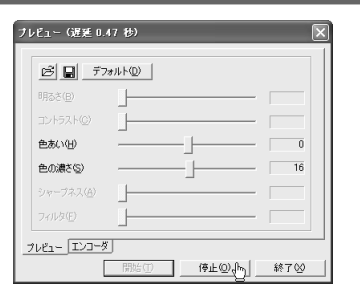

68882 オンザフライ・プレビューは遅延が3秒以上になると、自動的に再開します。

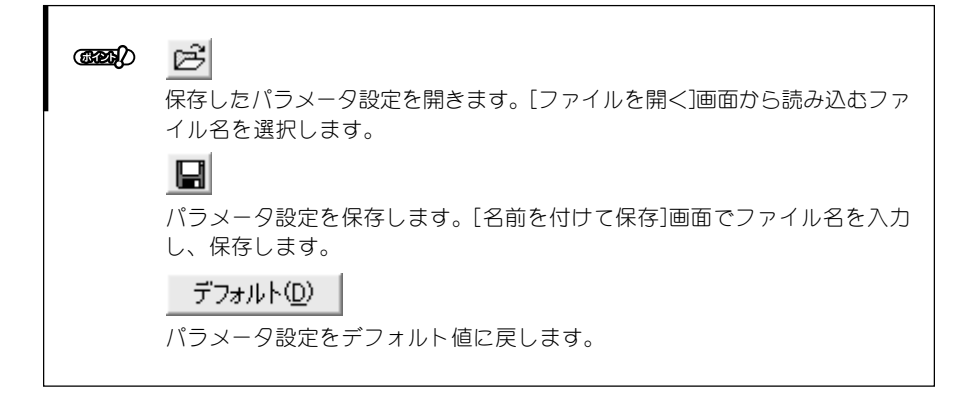

 $\overline{M}$ TVシリーズと併用する-その2-

VideoGate 1000のプレビュー設定値は、ファイル保存することができます。このパ ラメータファイル(mvrファイル)を利用して、設定値を次回起動時に活用したりMTV シリーズのソース設定に反映することができます。ここでは、パラメータファイルを MTVシリーズに反映する手順を説明します。

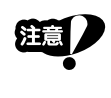

パラメータファイルは、MTVシリーズのボード間に互換性がありませ ん。例えばMTV1000とVideoGate 1000を使用して作成したパラメータ ファイルをMTV2000で利用することはできません。

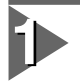

### 『MTVシリーズと併用する-その1-』 を参照して、プレビュー設定画面を 表示してください。

※ 設定値が引き継げるのは、この設定 画面で設定できるパラメータとなり ます。

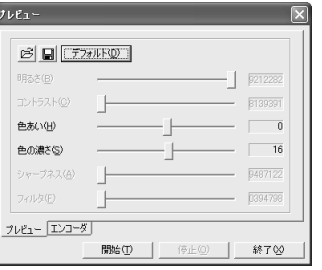

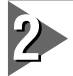

### ファイルを保存する場合は、パラ メータ設定後にファイル保存アイコ ンをクリックしてください。

※ お使いのボードにより設定できる項 目は異なります。

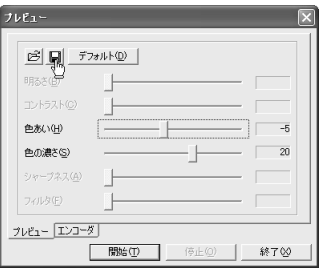

保存場所を指定してからファイル名 を入力し、[保存]をクリックしてく ださい。

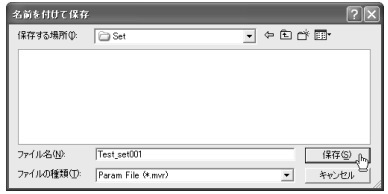

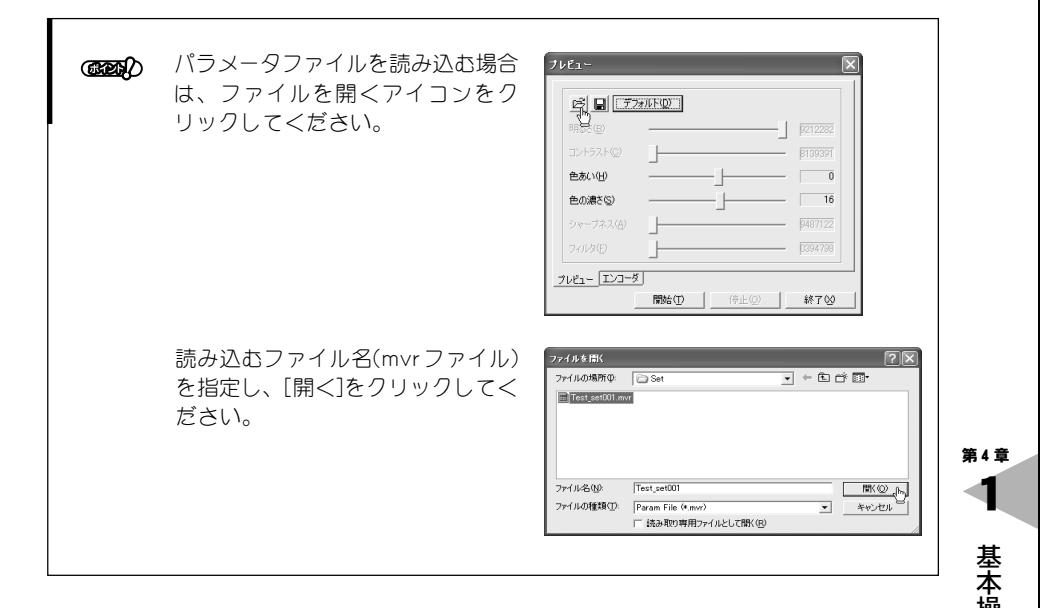

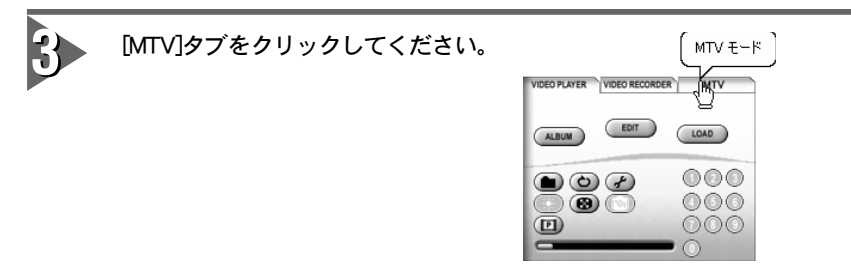

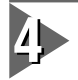

[SOURCE]ボタンをクリックしてく ださい。

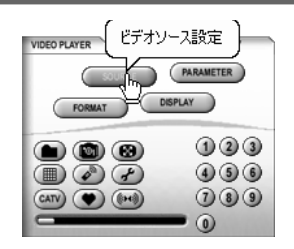

49

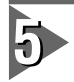

ファイルを開くアイコンをクリック してください。

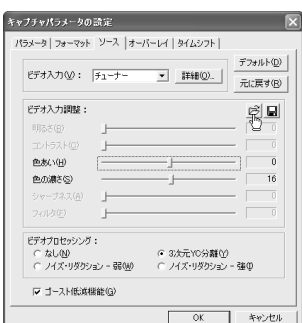

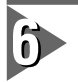

読み込むファイル名(mvrファイル) を指定し、[開く]をクリックしてく ださい。

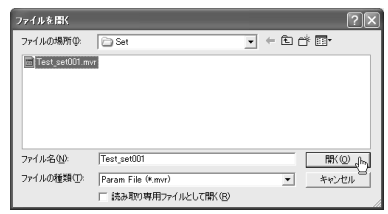

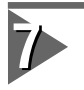

パラメータ設定値が反映されたこと を確認し、[OK]をクリックしてくだ さい。

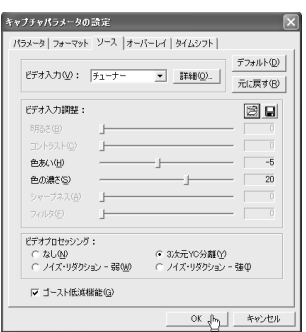